## How can I share my Internet connection using Hercules Wireless G devices from Windows 2000 to a system running XP (in an Ad-Hoc network)?

These are the steps to be followed:

From the computer on which you have installed the Internet Connection, equipped with the **Windows 2000** system, please select "*Control Panel*" from Start - Parameters and choose "*Network & Dial-Up Connection*". Right click on your Internet Connection, and choose "*Properties*".

| Local Area Connection Properties                                                                                                    |
|----------------------------------------------------------------------------------------------------|
| General Sharing                                                                                                    |
| Connect using:                                                                                                    |
| UIA Rhine II Fast Ethernet Adapter                                                                                                    |
| Configure                                                                                                    |
| <ul> <li>Elient for Microsoft Networks</li> <li>Elie and Printer Sharing for Microsoft Networks</li> <li>AEGIS Protocol (IEEE 802.1x) v3.0.0.5</li> <li>Internet Protocol (TCP/IP)</li> </ul> |
| Install Uninstall Properties                                                                                                    |
| Description<br>Transmission Control Protocol/Internet Protocol. The default<br>wide area network protocol that provides communication<br>across diverse interconnected networks.              |
| Sho <u>w</u> icon in taskbar when connected                                                                                                    |
| OK Cancel                                                                                                    |

Here please select the "Sharing" tab and check the "Enable Internet Connection Sharing for this connection" option. Then choose your Hercules Wireless G connection in the « For local network » drop-down list. Click OK for validation.

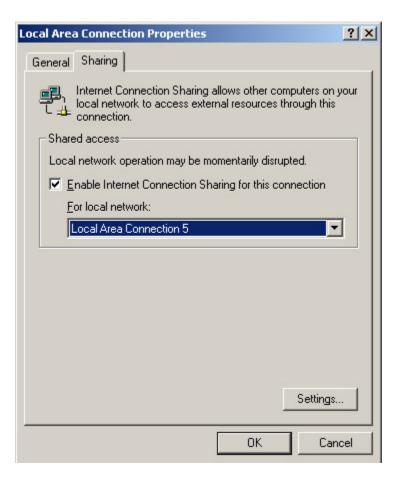

## Hint:

In order to check which one of the connections present in "Network and Dial-up Connection" is the Hercules Wireless G you should select them one by one and check the adaptor in the left part of your window.

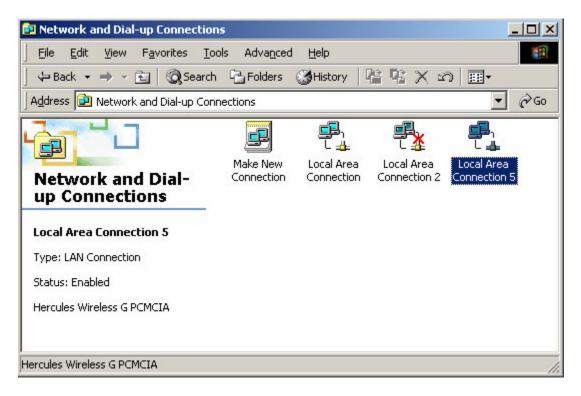

From the same computer choose again "*Control Panel*" and "*Network & Dial-Up Connection*" and then the "Hercules Wireless G" connection's *Properties*.

From the first tab, "*General*" please select "*Internet Protocol (TCP/IP)*" and then click on the "*Properties*" button. Now you have to enter manually the IP address for your WiFi connection, as follows: IP address – 192.168.01, Subnet Mask – 255.255.255.0.

| ernet Protocol (TCP/IP) Prop   | erties ?                                                                           |
|--------------------------------|------------------------------------------------------------------------------------|
| ieneral                        |                                                                                    |
|                                | automatically if your network supports<br>ed to ask your network administrator for |
| C Obtain an IP address autom   | atically                                                                           |
| ☐ Use the following IP address | s:                                                                                 |
| IP address:                    | 192.168.0.1                                                                        |
| S <u>u</u> bnet mask:          | 255 . 255 . 0                                                                      |
| Default gateway:               | · · ·                                                                              |
| C Obtain DNS server address    | automatically                                                                      |
| • Use the following DNS serve  | er addresses:                                                                      |
| Preferred DNS server:          |                                                                                    |
| Alternate DNS server:          | <u> </u>                                                                           |
|                                | Ad <u>v</u> anced                                                                  |
|                                |                                                                                    |

You can leave the *Gateway* address empty. Click *OK* for validation.

From the computer that you want to connect to your network, equipped with a **Windows XP** system, please open "*Control Panel*" and then "*Network Connections*".

| 👺 Control Panel         |                               |                        |                     |                           |                             |                       |                          |      |
|-------------------------|-------------------------------|------------------------|---------------------|---------------------------|-----------------------------|-----------------------|--------------------------|------|
| <u> </u>                | <u>H</u> elp                  |                        |                     |                           |                             |                       |                          |      |
| 🕝 Back - 🕥 - 🏂 🔎        | Search 🔀 F                    | olders                 |                     |                           |                             |                       |                          |      |
| Address 🚱 Control Panel |                               |                        |                     |                           |                             |                       | *                        | 🔁 Go |
| Control Panel 🛞         | ر<br>Accessibility<br>Options | Add Hardware           | Add or<br>Remov     | Administrative<br>Tools   | Automatic<br>Updates        | Date and Time         | <b>S</b><br>Display      |      |
| See Also 🛞              | CO<br>Envy Audio<br>Deck      | Folder Options         | Fonts               | Game<br>Controllers       | Internet<br>Options         | 🧼<br>Keyboard         | لیکی<br>Mail             |      |
| Help and Support        | Mouse                         | Network<br>Connections | bone and<br>Modem   | Portable Media<br>Devices | Power Options               | Printers and<br>Faxes | Regional and<br>Language |      |
|                         | Scanners and<br>Cameras       | Scheduled<br>Tasks     | Security<br>Center  | Sound Effect<br>Manager   | Sounds and<br>Audio Devices | Speech                | System                   |      |
|                         | Taskbar and<br>Start Menu     | User Accounts          | Windows<br>Firewall | Wireless<br>Network Set   |                             |                       |                          |      |
|                         |                               |                        |                     |                           |                             |                       |                          |      |

Select your WiFi connection, right click and choose "*Properties*". From the first tab please select "*Internet Protocol (TCP/IP)*" and then the "*Properties*" button.

| L Wireless Network                                                                      | c Connection 2 P                                                       | Properties 🛛 ? 🔀    |
|-----------------------------------------------------------------------------------------|------------------------------------------------------------------------|---------------------|
| General Advanced                                                                        |                                                                        |                     |
| Connect using:                                                                          |                                                                        |                     |
| 🕮 Hercules Wirele                                                                       | ess G PCI                                                              | Configure           |
| This connection uses                                                                    | the following items:                                                   |                     |
| <ul> <li>✓ □ QoS Packet</li> <li>✓ □ AEGIS Proto</li> <li>✓ □ Internet Proto</li> </ul> | col (IEEE 802.1x) v3.                                                  | .0.0.5              |
| <                                                                                       | Ш                                                                      | >                   |
| I <u>n</u> stall                                                                        | <u>U</u> ninstall                                                      | P <u>r</u> operties |
| Description                                                                             |                                                                        |                     |
| wide area network                                                                       | ol Protocol/Internet F<br>protocol that provide:<br>connected networks | s communication     |
| ✓ Sho <u>w</u> icon in notific ✓ Notify me when this                                    |                                                                        |                     |
|                                                                                         |                                                                        | OK Cancel           |

You have to enter manually the IP address for your WiFi connection, as follows: IP address – 192.168.0.2, subnet Mask – 255.255.255.0. We also recommend you to set 192.168.0.1 as *Default Gateway*. Validate the changes.

|                                                           | d automatically if your network supports<br>eed to ask your network administrator for |
|-----------------------------------------------------------|---------------------------------------------------------------------------------------|
| O <u>O</u> btain an IP address autor                      | matically                                                                             |
| Use the following IP addres                               | \$\$:                                                                                 |
| IP address:                                               | 192.168.0.2                                                                           |
| S <u>u</u> bnet mask:                                     | 255 . 255 . 255 . 0                                                                   |
| Default gateway:                                          | 192.168.0.1                                                                           |
| Obtain DNS server address<br>Use the following DNS server | -                                                                                     |
| Preferred DNS server:<br>Alternate DNS server:            |                                                                                       |

After all the manipulations on both your computers you need to restart them.

Now your Internet connection is properly shared and you will be able to use it from both your computers in the WiFi network.

## Attention:

It might be necessary to establish the Internet connection manually each time on your Win 2000 system in order to have access to it from the Windows XP PC. The automatic connection might still be possible with certain types of modems. We recommend you to contact also your Internet service provider in order to check your modem.